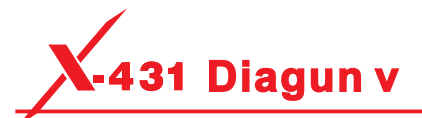

### **Charging & Turning On 1**

- 1. Connect the power adaptor to the charging port of the tool.
- 2. If the tool is being charged, a charging indicator displays **0.** Once the indicator turns  $\blacksquare$ . charging is complete.
- 3. Pressing the [POWER] button will start the tool and enter the home screen.

\*Note: On first use of the tool, or if the tool remains idle for a long period of time, there may be insufficient battery power to start the tool. Please charge for a minimum of 5 minutes before attempting to turn it on again. Please use the power adaptor included within the kit to charge the tool. No responsibility can be assumed for any damage or loss caused as a result of using any power adaptor other than the one supplied.

#### **Network Setup 2**

The tool supports WLAN connection. To enable you to surf the Internet, register App and update the diagnostic software etc, please follow the steps below to configure the network:

- 1. On the home screen, tap "Settings" > WLAN.
- 2. Slide the WLAN switch to ON, the tool starts searching for available WLAN networks. 3. Select a wireless network.
	- If the chosen network is open the tool will connect automatically.
	- If the selected network is encrypted, a network password will need to be entered.
- 4. When "Connected" appears, it indicates the tablet is properly connected to the Internet.

\*Note: when WLAN is not required this should be disabled to conserve battery power.

### **Register & Update 3**

For initial use, you have to experience a registration process. It mainly includes the following steps:

### **Launch App**:

**1**

Tap the application icon to launch it. Tap "Login" on the right upper corner of the screen.

- a. <u>For initial use</u>, tap "New registration" to open a sign-up page, refer to steps 2~4.
- b. <u>If you have an account</u>, tap "Login" to login directly.
- c. <u>If you forgot the password</u>, tap "Retrieve password" to retrieve it.

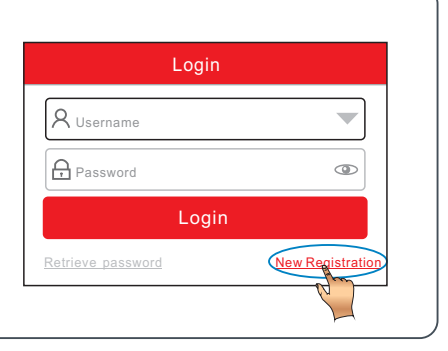

### **Update Diagnostic Software**:

Tap "Yes" to enter diagnostic software download screen.

Tap "Update" to download and install the diagnostic software.

To download it later, tap "No". In this case, tap "Software Upgrade" on the Job menu to download it.

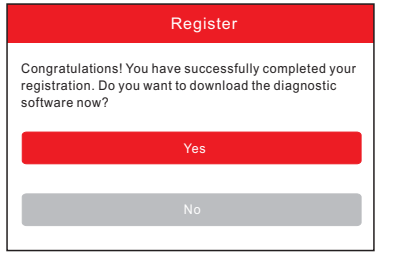

## **Activate VCI Connector**:

Input the Product S/N and Activation Code, and then tap "Activate".

\*Note: The Serial number (a 12-digit number starting with 98) and Activation code (a 8-digit number) are stored in the Private & Confidential sheet.

To exit and activate later, tap "Skip". In this case, you can activate it in "Personal Center" -> "Activate Connector".

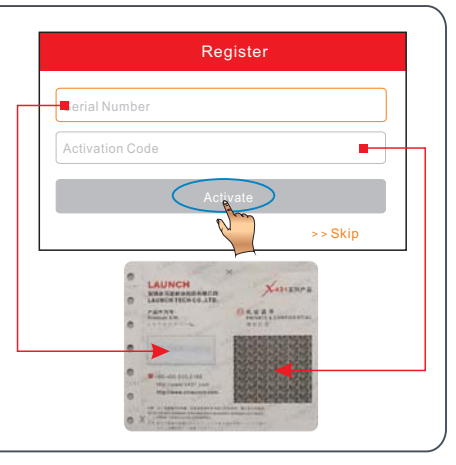

# **Create an App Account**:

**2**

ır

**3**

**4**

Fill in each field and tap "Register" to go to step 3.

\*Note: To obtain more functions and betterservice, please enter the real information.

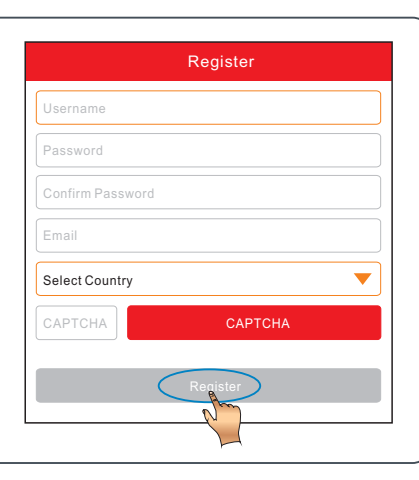

There are two main components to the diagnostic system: display tablet and VCI connector.

**Introduction** 

- Display tablet Works as the central processor and monitor for analyzing vehicle data and indicating the test result.
- VCI connector Works as the vehicle communication interface device for accessing the vehicle data (only applies to the passenger vehicles of 12V).

The following illustration explains how the display tablet works with the VCI connector.

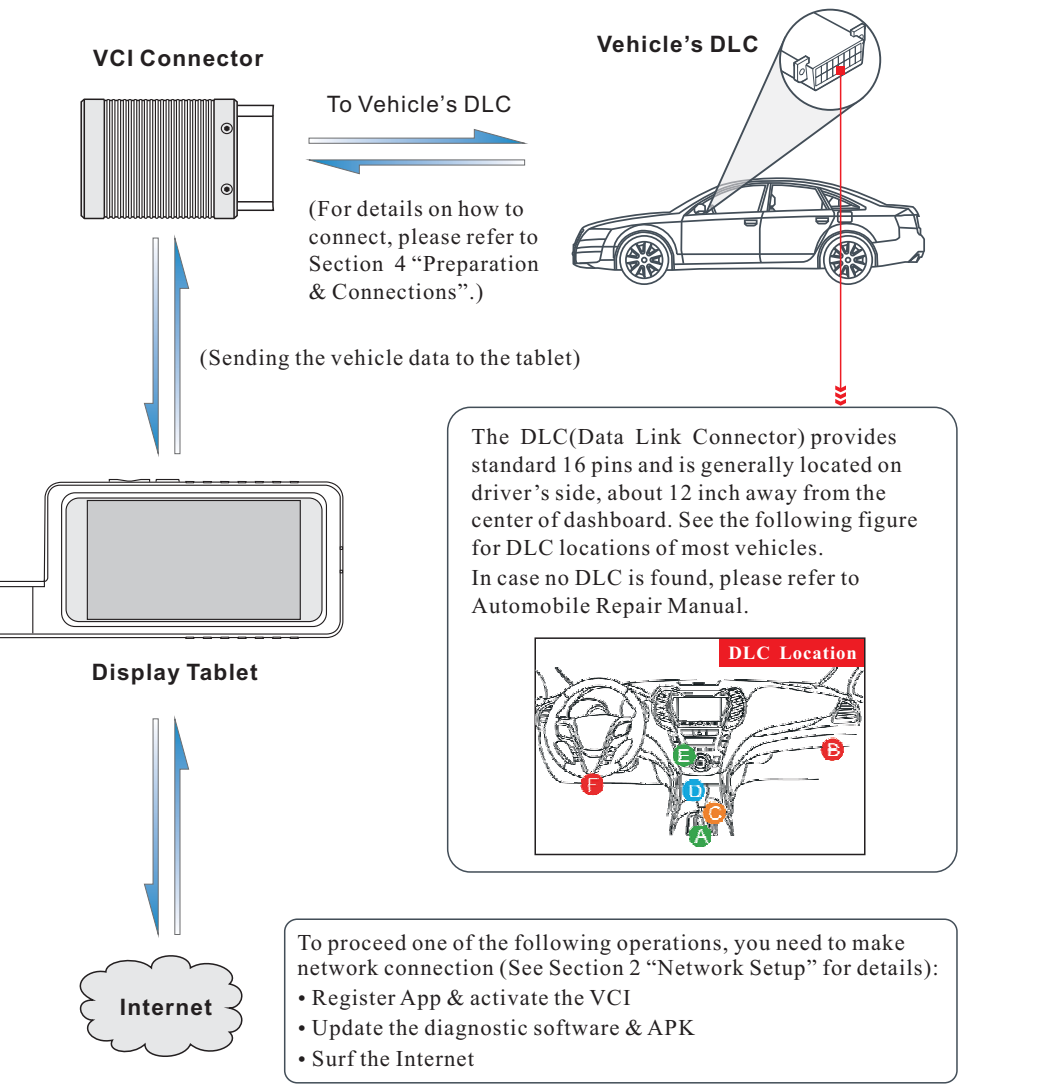

#### **Preparation & Connection 1**

- 1) Switch the ignition OFF.
- 2) The vehicle battery voltage should be 9-18V.
- 3) Throttle should be in a closed position.

### **Connection2**

Follow the steps below to proceed:

- 1. <u>For vehicles equipped with an OBD II management system,</u> plug the VCI connector into the vehicle's DLC directly or use the OBD II extension cable to connect the VCI connector and the DLC.
- 2. For vehicles not equipped with an OBD II management system, do the following:
	- 1). Select the corresponding non-16pin connector.
	- 2). Plug the non-16pin end of the connector into the DLC socket, then connect the other end to the OBD I adaptor, and then tighten the captive screws.
	- 3). Connect the other end of the adaptor to the VCI connector.
- 4). To supply power to OBD I adaptor from:

A. Battery Clamps Cable(optional): Connect one end of the battery clamps cable to vehicle's battery, and the other end to the power jack of OBD I adaptor, Or <u>B. Cigarette Lighter Cable(optional)</u>: Connect one end of the cigarette lighter cable to vehicle's cigarette lighter receptacle, and the other end to the power jack of OBD I adaptor.

3. Switch the ignition ON.

### **Start Diagnostics 3**

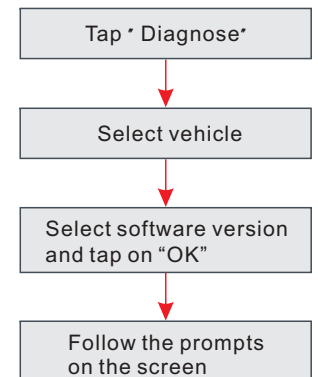

For new users, please follow the operation chart shown left to get familiar with and start using this tool.

\*Notes:

- 1. To start a diagnostic session, you have to activate the VCI connector and download the diagnostic software. For details, refer to Section 3 "**Register & Update"** in this Quick Start Guide.
- 2. Please remove the VCI connector from the DLC and re-insert it into the VCI slot after use to avoid loss.
- 3. All software is updated from time to time. To enjoy better service and more capabilities, you are recommended to keep updated with the latest available software.